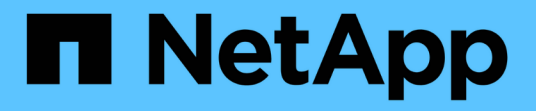

# 机箱 Install and maintain

NetApp April 19, 2024

This PDF was generated from https://docs.netapp.com/zh-cn/ontap-systems/fas8200/chassis-replaceoverview.html on April 19, 2024. Always check docs.netapp.com for the latest.

# 目录

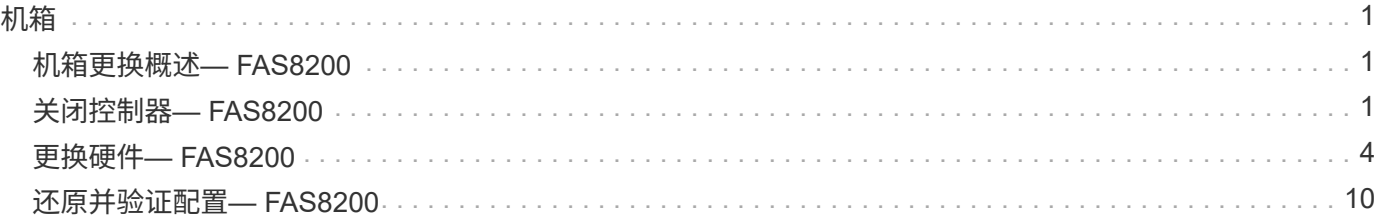

### <span id="page-2-1"></span><span id="page-2-0"></span>机箱更换概述**— FAS8200**

要更换机箱,您必须将受损机箱中的电源,风扇和控制器模块移至新机箱,然后将设备机 架或系统机柜中受损机箱替换为与受损机箱型号相同的新机箱。

系统中的所有其他组件必须正常运行;否则,您必须联系技术支持。

- 您可以将此操作步骤与系统支持的所有 ONTAP 版本结合使用。
- 编写此操作步骤时,假设您要将控制器模块移至新机箱,并且此机箱是 NetApp 的新组件。
- 此操作步骤会造成系统中断。对于双控制器集群,多节点集群中的服务将完全中断,部分中断将会发生。

### <span id="page-2-2"></span>关闭控制器**— FAS8200**

要更换机箱,必须关闭控制器。

#### 选项 **1**: 大多数配置

此操作步骤 仅适用于双节点非MetroCluster配置。如果您的系统包含两个以上的节点、请参见 ["](https://kb.netapp.com/Advice_and_Troubleshooting/Data_Storage_Software/ONTAP_OS/How_to_perform_a_graceful_shutdown_and_power_up_of_one_HA_pair_in_a_4__node_cluster)[如何正常关闭和](https://kb.netapp.com/Advice_and_Troubleshooting/Data_Storage_Software/ONTAP_OS/How_to_perform_a_graceful_shutdown_and_power_up_of_one_HA_pair_in_a_4__node_cluster) [启动四节点集群中的一个](https://kb.netapp.com/Advice_and_Troubleshooting/Data_Storage_Software/ONTAP_OS/How_to_perform_a_graceful_shutdown_and_power_up_of_one_HA_pair_in_a_4__node_cluster)[HA](https://kb.netapp.com/Advice_and_Troubleshooting/Data_Storage_Software/ONTAP_OS/How_to_perform_a_graceful_shutdown_and_power_up_of_one_HA_pair_in_a_4__node_cluster)[对](https://kb.netapp.com/Advice_and_Troubleshooting/Data_Storage_Software/ONTAP_OS/How_to_perform_a_graceful_shutdown_and_power_up_of_one_HA_pair_in_a_4__node_cluster)["](https://kb.netapp.com/Advice_and_Troubleshooting/Data_Storage_Software/ONTAP_OS/How_to_perform_a_graceful_shutdown_and_power_up_of_one_HA_pair_in_a_4__node_cluster)。

开始之前

您需要:

- ONTAP 的本地管理员凭据。
- NetApp板载密钥管理(OKM)集群范围的密码短语(如果使用存储加密)。
- 每个控制器的SP/BMC访问能力。
- 停止所有客户端/主机访问NetApp系统上的数据。
- 暂停外部备份作业。
- 更换所需的工具和设备。

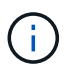

如果系统是用作FabricPool 云层的NetApp StorageGRID 或ONTAP S3、请参见 ["](https://kb.netapp.com/onprem/ontap/hardware/What_is_the_procedure_for_graceful_shutdown_and_power_up_of_a_storage_system_during_scheduled_power_outage#)[《正常关闭和启](https://kb.netapp.com/onprem/ontap/hardware/What_is_the_procedure_for_graceful_shutdown_and_power_up_of_a_storage_system_during_scheduled_power_outage#) [动存储系统解决方案指南》](https://kb.netapp.com/onprem/ontap/hardware/What_is_the_procedure_for_graceful_shutdown_and_power_up_of_a_storage_system_during_scheduled_power_outage#)["](https://kb.netapp.com/onprem/ontap/hardware/What_is_the_procedure_for_graceful_shutdown_and_power_up_of_a_storage_system_during_scheduled_power_outage#) 执行此操作步骤 之后。

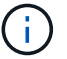

如果使用的是FlexArray 阵列LUN、请按照特定供应商的存储阵列文档执行此操作步骤 后要对这 些系统执行的关闭操作步骤。

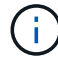

如果使用SSD、请参见 ["SU490](https://kb.netapp.com/Support_Bulletins/Customer_Bulletins/SU490)[:](https://kb.netapp.com/Support_Bulletins/Customer_Bulletins/SU490) [\(](https://kb.netapp.com/Support_Bulletins/Customer_Bulletins/SU490)影响: 关键[\) SSD](https://kb.netapp.com/Support_Bulletins/Customer_Bulletins/SU490)最佳实践: 避免关闭电源超过两个月后发生 [驱动器故障和数据丢失的风险](https://kb.netapp.com/Support_Bulletins/Customer_Bulletins/SU490)["](https://kb.netapp.com/Support_Bulletins/Customer_Bulletins/SU490)

作为关闭之前的最佳实践、您应:

- 执行其他 ["](https://kb.netapp.com/onprem/ontap/os/How_to_perform_a_cluster_health_check_with_a_script_in_ONTAP)[系统运行状况检查](https://kb.netapp.com/onprem/ontap/os/How_to_perform_a_cluster_health_check_with_a_script_in_ONTAP)["](https://kb.netapp.com/onprem/ontap/os/How_to_perform_a_cluster_health_check_with_a_script_in_ONTAP)。
- 将ONTAP 升级到系统的建议版本。
- 解决任何问题 ["Active IQ](https://activeiq.netapp.com/) [健康提醒](https://activeiq.netapp.com/)[和风险](https://activeiq.netapp.com/)["](https://activeiq.netapp.com/)。记下系统当前的任何故障、例如系统组件上的LED。

步骤

- 1. 通过SSH登录到集群、或者使用本地控制台缆线和笔记本电脑/控制台从集群中的任何节点登录。
- 2. 关闭AutoSupport 并指示系统预计脱机多长时间:

system node autosupport invoke -node \* -type all -message "MAINT=8h Power Maintenance"

3. 确定所有节点的SP/BMC地址:

system service-processor show -node \* -fields address

- 4. 退出集群Shell: exit
- 5. 使用上一步输出中列出的任何节点的IP地址通过SSH登录到SP/BMC。

如果您使用的是控制台/笔记本电脑、请使用相同的集群管理员凭据登录到控制器。

 $\binom{1}{1}$ 

打开与每个SP/BMC连接的SSH会话、以便监控进度。

6. 暂停集群中的所有节点:

system node halt -node \* -skip-lif-migration-before-shutdown true -ignore -quorum-warnings true -inhibit-takeover true。

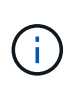

对于使用在StrictSync模式下运行的同步SnapMirror的集群: system node halt -node \* -skip-lif-migration-before-shutdown true -ignore-quorum-warnings true -inhibit-takeover true -ignore-strict-sync-warnings true

- 7. 如果看到、请为集群中的每个控制器输入\* y \* *Warning: Are you sure you want to halt node "cluster name-controller number"? {y|n}:*
- 8. 等待每个控制器暂停、然后显示加载程序提示符。
- 9. 如果没有PSU开/关开关、请关闭每个PSU或拔下电源插头。
- 10. 从每个PSU拔下电源线。
- 11. 验证受损机箱中的所有控制器是否均已关闭。

#### 选项 **2** :控制器采用双节点 **MetroCluster** 配置

要关闭受损控制器,您必须确定控制器的状态,并在必要时切换控制器,以便运行正常的控制器继续从受损控制 器存储提供数据。

关于此任务

• 如果您使用的是 NetApp 存储加密,则必须按照的 " 将 FIPS 驱动器或 SED 返回到未受保护的模式 " 一节中 的说明重置 MSID ["](https://docs.netapp.com/us-en/ontap/encryption-at-rest/return-seds-unprotected-mode-task.html)[使用](https://docs.netapp.com/us-en/ontap/encryption-at-rest/return-seds-unprotected-mode-task.html)[命令](https://docs.netapp.com/us-en/ontap/encryption-at-rest/return-seds-unprotected-mode-task.html)[行](https://docs.netapp.com/us-en/ontap/encryption-at-rest/return-seds-unprotected-mode-task.html)[界面](https://docs.netapp.com/us-en/ontap/encryption-at-rest/return-seds-unprotected-mode-task.html)[概述](https://docs.netapp.com/us-en/ontap/encryption-at-rest/return-seds-unprotected-mode-task.html) [NetApp](https://docs.netapp.com/us-en/ontap/encryption-at-rest/return-seds-unprotected-mode-task.html) [加密](https://docs.netapp.com/us-en/ontap/encryption-at-rest/return-seds-unprotected-mode-task.html)["](https://docs.netapp.com/us-en/ontap/encryption-at-rest/return-seds-unprotected-mode-task.html)。

• 您必须在此操作步骤 末尾保持电源处于打开状态,以便为运行正常的控制器供电。

步骤

- 1. 检查 MetroCluster 状态以确定受损控制器是否已自动切换到运行正常的控制器: MetroCluster show
- 2. 根据是否发生了自动切换,按照下表继续操作:

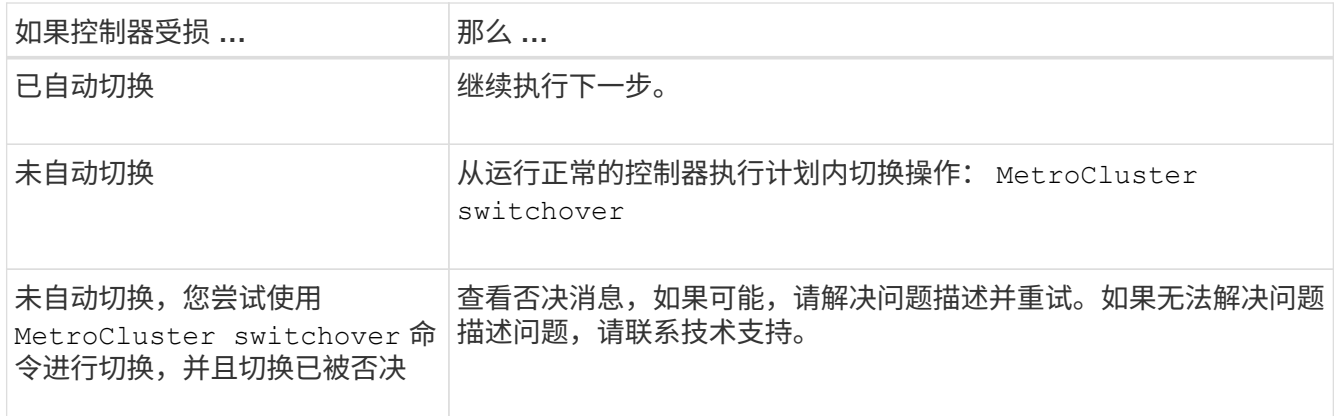

3. 在运行正常的集群中运行 MetroCluster heal -phase aggregates 命令,以重新同步数据聚合。

controller A 1::> metrocluster heal -phase aggregates [Job 130] Job succeeded: Heal Aggregates is successful.

如果修复被否决,您可以使用 ` override-vetoes` 参数重新发出 MetroCluster heal 命令。如果使用此可 选参数,则系统将覆盖任何阻止修复操作的软否决。

4. 使用 MetroCluster operation show 命令验证操作是否已完成。

```
controller A 1::> metrocluster operation show
     Operation: heal-aggregates
        State: successful
Start Time: 7/25/2016 18:45:55
     End Time: 7/25/2016 18:45:56
       Errors: -
```
5. 使用 storage aggregate show 命令检查聚合的状态。

```
controller A 1::> storage aggregate show
Aggregate Size Available Used% State #Vols Nodes RAID
Status
--------- -------- --------- ----- ------- ------ ----------------
 ------------
...
aggr b2 227.1GB 227.1GB 0% online 0 mcc1-a2
raid dp, mirrored, normal...
```
6. 使用 MetroCluster heal -phase root-aggregates 命令修复根聚合。

```
mcc1A::> metrocluster heal -phase root-aggregates
[Job 137] Job succeeded: Heal Root Aggregates is successful
```
如果修复被否决,您可以使用 -override-vetoes 参数重新发出 MetroCluster heal 命令。如果使用此可 选参数,则系统将覆盖任何阻止修复操作的软否决。

7. 在目标集群上使用 MetroCluster operation show 命令验证修复操作是否已完成:

```
mcc1A::> metrocluster operation show
   Operation: heal-root-aggregates
        State: successful
  Start Time: 7/29/2016 20:54:41
     End Time: 7/29/2016 20:54:42
       Errors: -
```
8. 在受损控制器模块上,断开电源。

### <span id="page-5-0"></span>更换硬件**— FAS8200**

将受损机箱中的电源,风扇和控制器模块移至新机箱,然后将设备机架或系统机柜中受损 机箱更换为与受损机箱型号相同的新机箱。

第 **1** 步:移动电源

更换机箱时,要取出电源,需要关闭旧机箱中的电源,断开电源并将其卸下,然后将其安装到更换机箱上并进行 连接。

- 1. 如果您尚未接地,请正确接地。
- 2. 关闭电源并断开电源线:
	- a. 关闭电源上的电源开关。
	- b. 打开电源线固定器,然后从电源拔下电源线。

c. 从电源拔下电源线。

3. 按下电源凸轮把手上的释放闩锁,然后将凸轮把手降低到完全打开位置,以从中板释放电源。

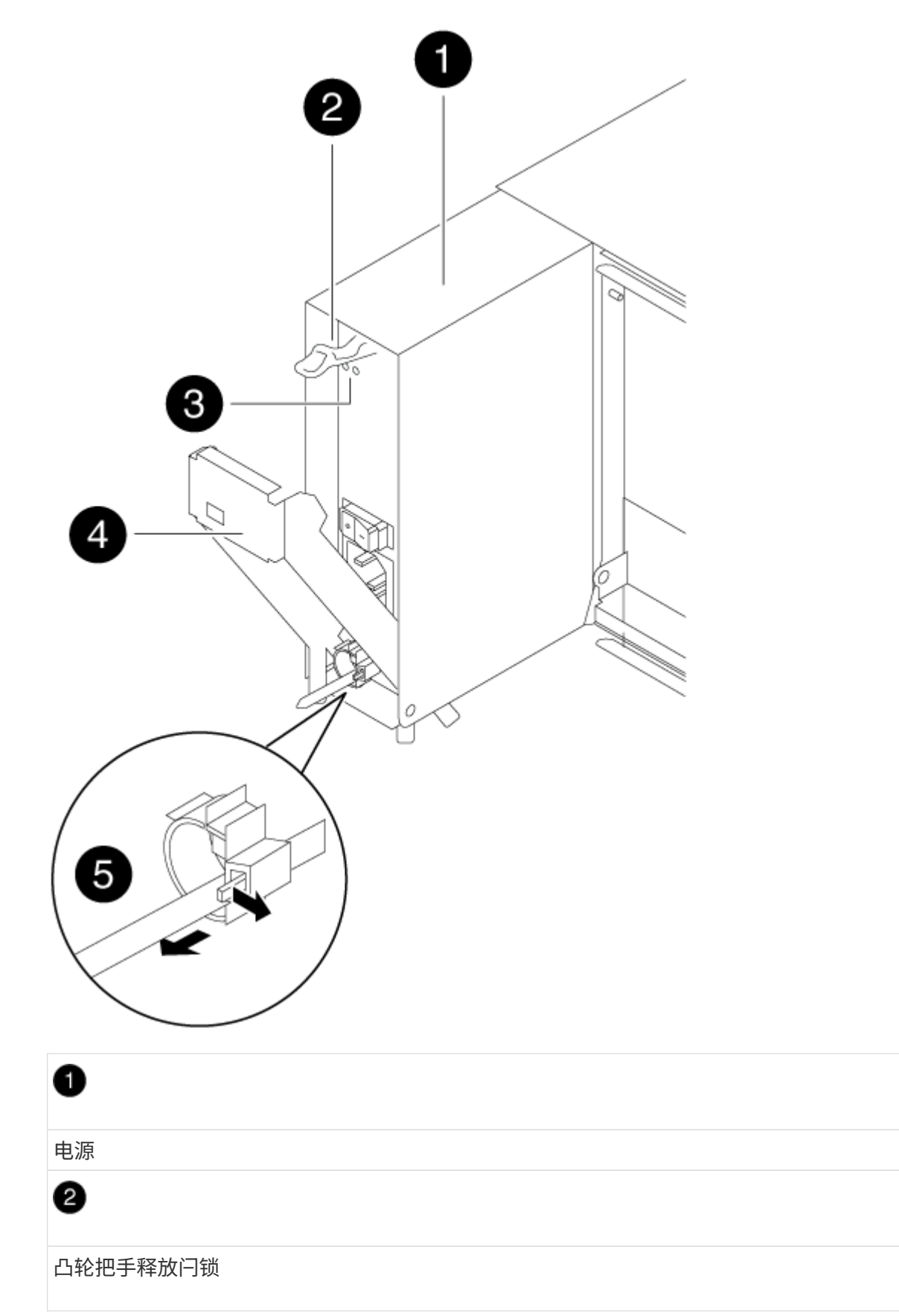

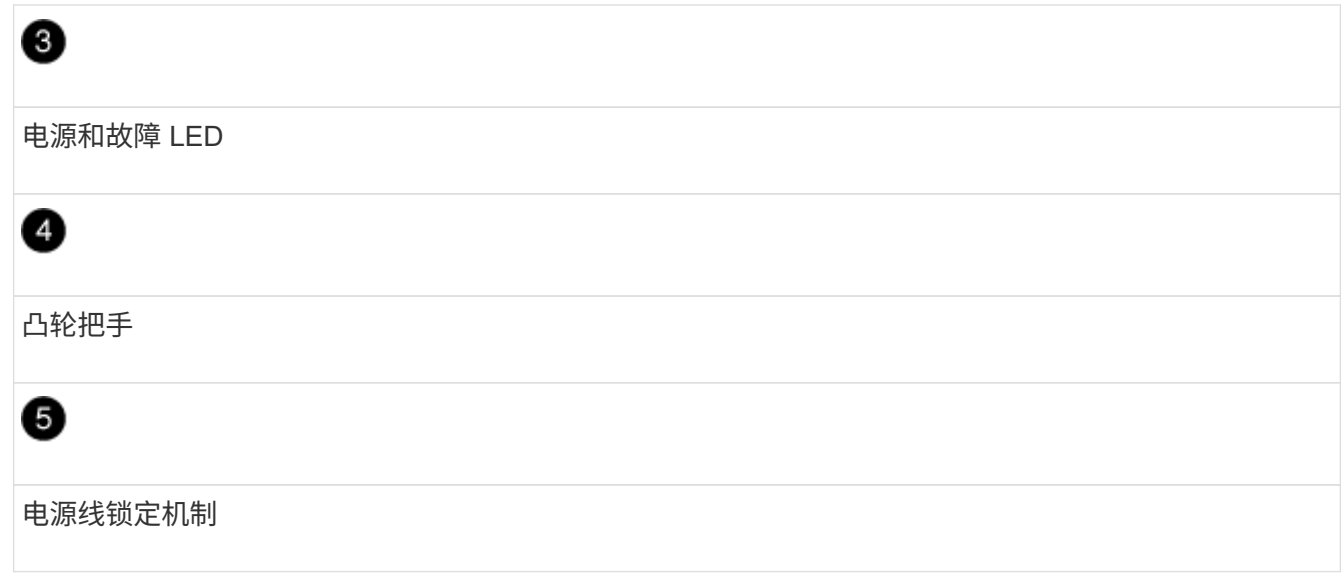

4. 使用凸轮把手将电源滑出系统。

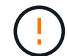

卸下电源时,请始终用双手支撑其重量。

- 5. 对其余所有电源重复上述步骤。
- 6. 用双手支撑电源边缘并将其与系统机箱中的开口对齐,然后使用凸轮把手将电源轻轻推入机箱。

电源具有键控功能,只能单向安装。

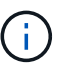

将电源滑入系统时,请勿用力过大。您可能会损坏连接器。

- 7. 用力推动电源凸轮把手,使其完全固定到机箱中,然后将凸轮把手推至关闭位置,确保凸轮把手释放闩锁卡 入到锁定位置。
- 8. 重新连接电源线,并使用电源线锁定机制将其固定到电源。

 $\binom{1}{1}$ 

仅将电源线连接到电源。此时请勿将电源线连接到电源。

### 第 **2** 步:移动风扇

更换机箱时移出风扇模块涉及一系列特定的任务。

- 1. 如有必要,请用两只手抓住挡板每一侧的开口,然后将其拉向您,直到挡板从机箱框架上的球形螺柱上松开 ,从而卸下挡板。
- 2. 向下按风扇模块凸轮把手上的释放闩锁,然后向下拉凸轮把手。

风扇模块会从机箱中移出一点。

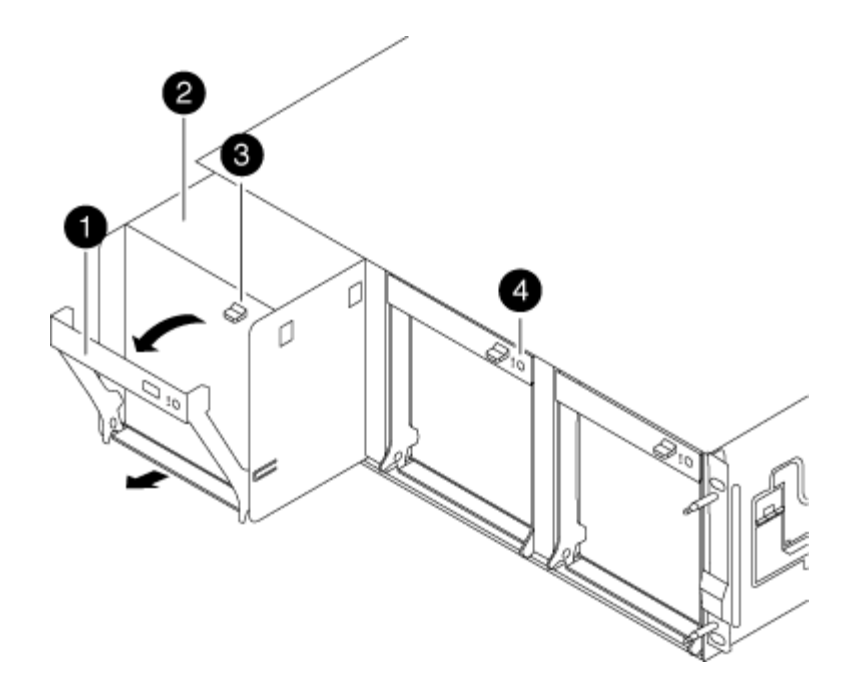

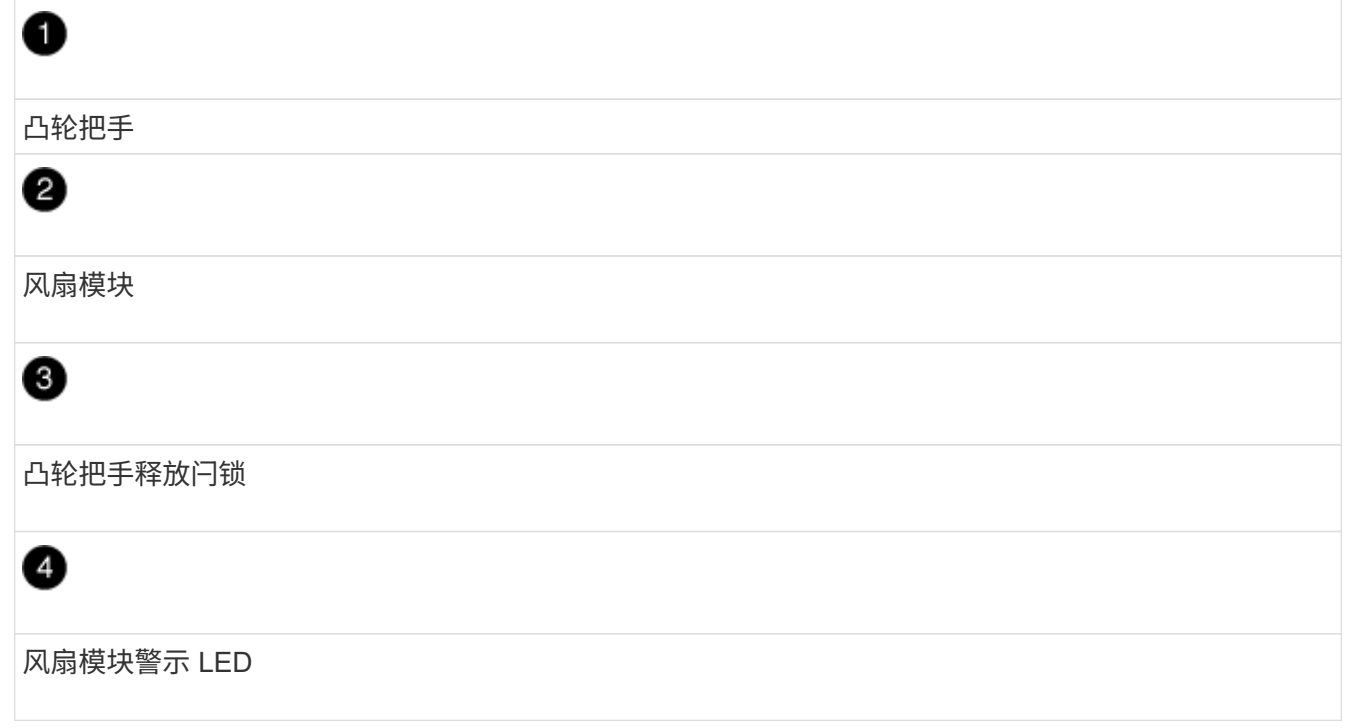

3. 将风扇模块从机箱中竖直拉出,确保用您的空闲手托住该模块,使其不会从机箱中摆出。

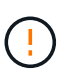

风扇模块较短。请始终用您的空闲手托住风扇模块的底部,以免其突然从机箱中脱离并造成 您的人身伤害。

- 4. 将风扇模块放在一旁。
- 5. 对其余所有风扇模块重复上述步骤。
- 6. 将风扇模块与开口对齐,然后将其滑入机箱,从而将其插入更换机箱。
- 7. 用力推动风扇模块凸轮把手,使其完全固定到机箱中。

风扇模块完全就位后,凸轮把手会略微升高。

8. 将凸轮把手向上旋转到其闭合位置,确保凸轮把手释放闩锁卡入到锁定位置。

风扇固定到位后,风扇 LED 应呈绿色亮起,并且转速已达到运行速度。

- 9. 对其余风扇模块重复上述步骤。
- 10. 将挡板与球形螺柱对齐,然后将挡板轻轻推入球形螺柱上。

第 **3** 步:卸下控制器模块

要更换机箱,您必须从旧机箱中卸下控制器模块。

1. 松开将缆线绑在缆线管理设备上的钩环带,然后从控制器模块上拔下系统缆线和 SFP (如果需要),并跟 踪缆线的连接位置。

将缆线留在缆线管理设备中,以便在重新安装缆线管理设备时,缆线排列有序。

2. 从控制器模块的左右两侧卸下缆线管理设备并将其放在一旁。

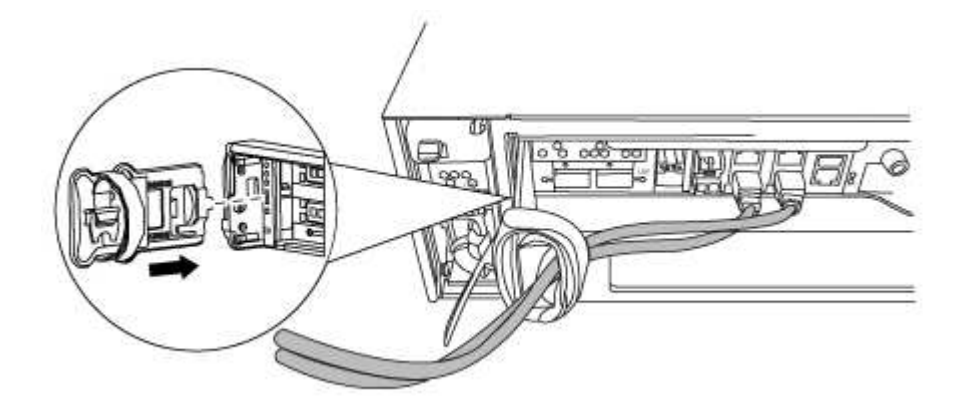

3. 松开控制器模块凸轮把手上的翼形螺钉。

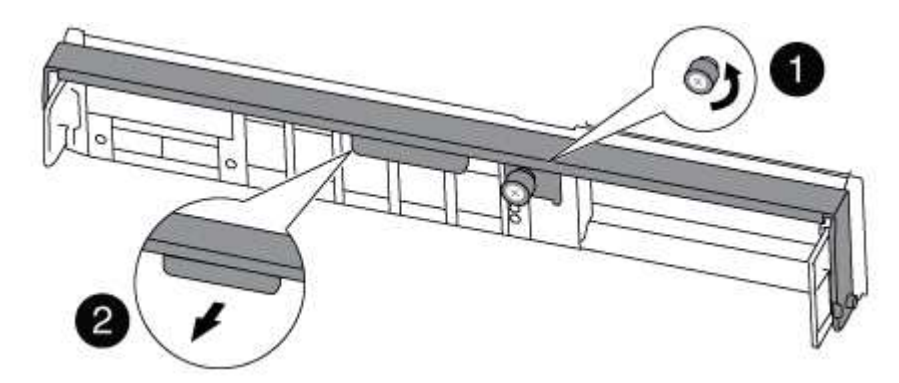

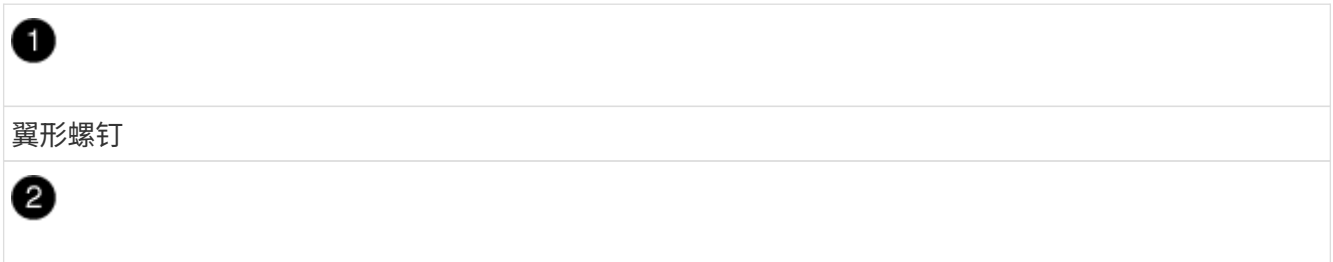

4. 向下拉凸轮把手,开始将控制器模块滑出机箱。

将控制器模块滑出机箱时,请确保您支持控制器模块的底部。

5. 将控制器模块放在安全的位置,如果机箱中有其他控制器模块,请重复上述步骤。

#### 第 4 步: 从设备机架或系统机柜中更换机箱

您必须先从设备机架或系统机柜中卸下现有机箱,然后才能安装替代机箱。

1. 从机箱安装点卸下螺钉。

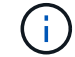

如果系统位于系统机柜中,则可能需要卸下后部系紧支架。

- 2. 在两三个人的帮助下,将旧机箱滑出系统机柜中的机架导轨或设备机架中的 *L* 支架,然后将其放在一旁。
- 3. 如果您尚未接地, 请正确接地。
- 4. 由两到三人组成,通过将更换机箱引导至系统机柜中的机架导轨或设备机架中的 L 支架,将更换机箱安装到 设备机架或系统机柜中。
- 5. 将机箱完全滑入设备机架或系统机柜中。
- 6. 使用从旧机箱中卸下的螺钉将机箱前部固定到设备机架或系统机柜。
- 7. 如果尚未安装挡板,请安装挡板。

第 **5** 步:安装控制器

将控制器模块和任何其他组件安装到新机箱后、启动它。

对于在同一机箱中具有两个控制器模块的 HA 对,安装控制器模块的顺序尤为重要,因为一旦将其完全装入机箱 ,它就会尝试重新启动。

1. 将控制器模块的末端与机箱中的开口对齐,然后将控制器模块轻轻推入系统的一半。

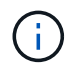

请勿将控制器模块完全插入机箱中,除非系统指示您这样做。

- 2. 将控制台重新连接到控制器模块,然后重新连接管理端口。
- 3. 如果要在新机箱中安装第二个控制器,请重复上述步骤。
- 4. 完成控制器模块的安装:

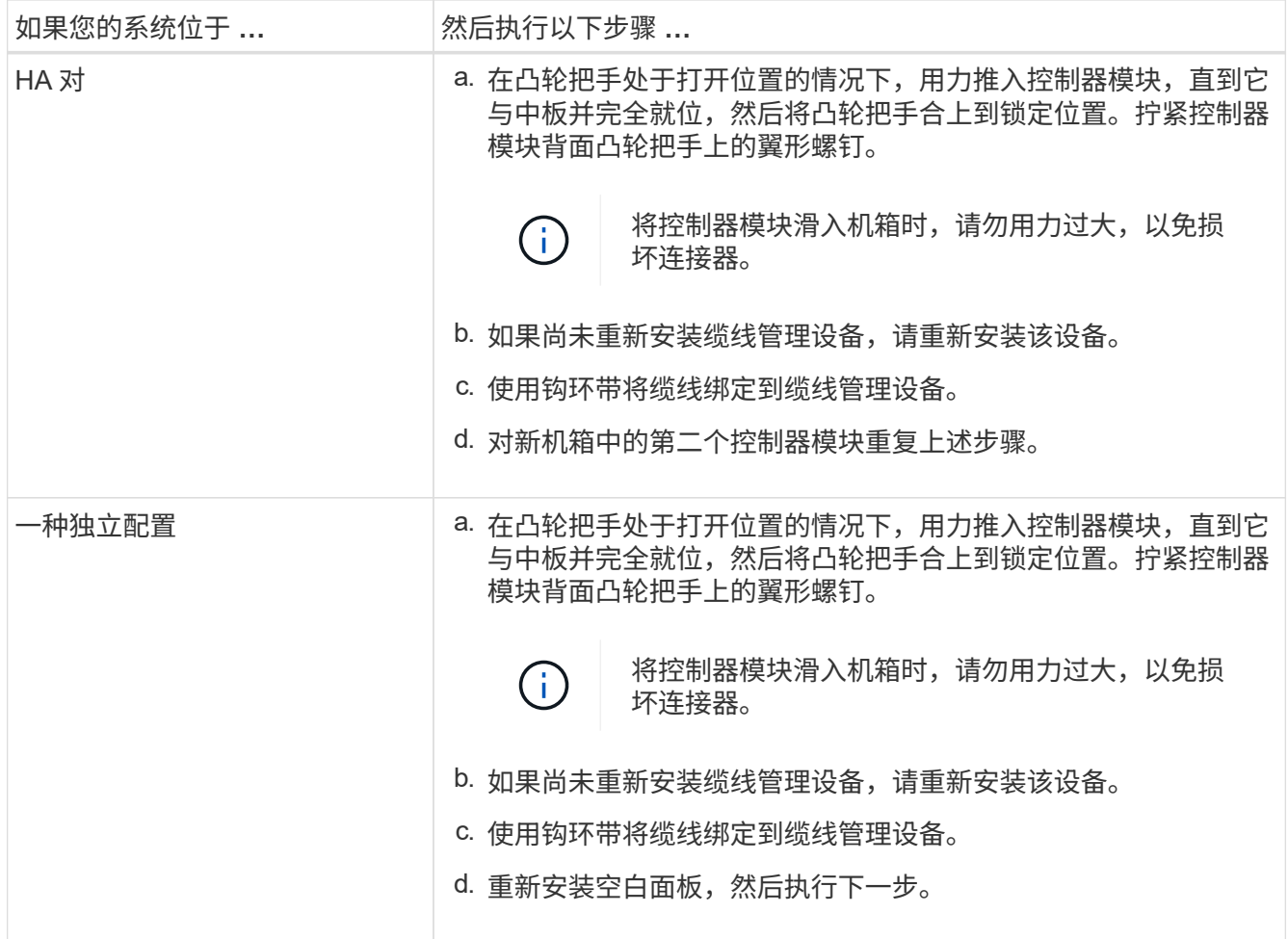

5. 将电源连接到不同的电源,然后打开电源。

6. 将每个控制器启动至维护模式:

a. 在每个控制器开始启动时, 如果您看到消息 Press Ctrl-C for Boot Menu, 请按 Ctrl-C 以中断 启动过程。

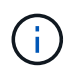

如果您未看到此提示,并且控制器模块启动到 ONTAP,请输入 halt ,然后在 LOADER 提示符处输入 boot\_ontap , 并在出现提示时按 Ctrl-C, 然后重复此步骤。

b. 从启动菜单中,选择维护模式选项。

# <span id="page-11-0"></span>还原并验证配置**— FAS8200**

您必须按照套件附带的RMA说明中所述、验证机箱的HA状态、切回聚合并将故障部件退回 给NetApp。

第 **1** 步:验证并设置机箱的 **HA** 状态

您必须验证机箱的 HA 状态,并在必要时更新此状态以匹配您的系统配置。

1. 在维护模式下,从任一控制器模块显示本地控制器模块和机箱的 HA 状态: ha-config show

所有组件的 HA 状态都应相同。

2. 如果为机箱显示的系统状态与您的系统配置不匹配:

a. 设置机箱的 HA 状态: ha-config modify chassis *ha-state*

HA 状态的值可以是以下值之一: ha **\* mcc** \* mcc-2n **\* mCCIP** \* non-ha

- b. 确认设置已更改: ha-config show
- 3. 如果尚未执行此操作,请重新对系统的其余部分进行布线。
- 4. 下一步取决于您的系统配置。

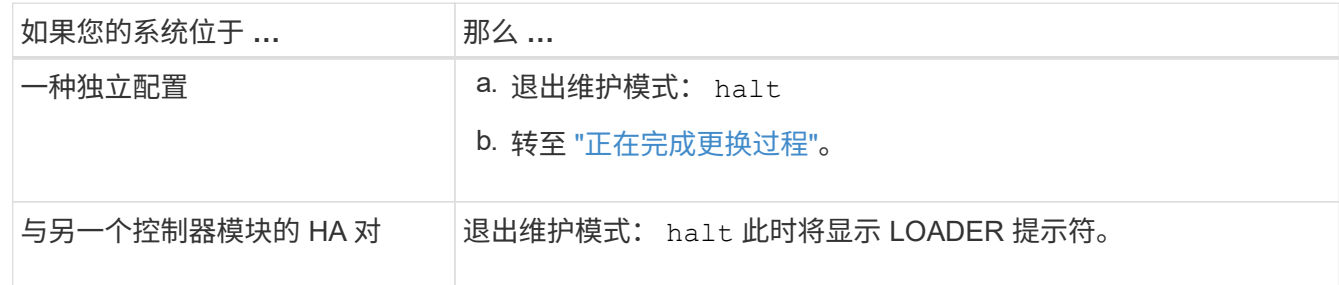

### 第**2**步:在双节点**MetroCluster**配置中切回聚合

在双节点 MetroCluster 配置中完成 FRU 更换后,您可以执行 MetroCluster 切回操作。这样会将配置恢复到其 正常运行状态,以前受损站点上的 sync-source Storage Virtual Machine ( SVM )现在处于活动状态,并从本 地磁盘池提供数据。

此任务仅限适用场景双节点 MetroCluster 配置。

步骤

1. 验证所有节点是否处于 enabled 状态: MetroCluster node show

```
cluster B::> metrocluster node show
DR Configuration DR
Group Cluster Node State Mirroring Mode
----- ------- -------------- -------------- ---------
--------------------
1 cluster_A
           controller A 1 configured enabled heal roots
completed
       cluster_B
            controller B 1 configured enabled waiting for
switchback recovery
2 entries were displayed.
```
2. 验证所有 SVM 上的重新同步是否已完成: MetroCluster SVM show

- 3. 验证修复操作正在执行的任何自动 LIF 迁移是否已成功完成: MetroCluster check lif show
- 4. 在运行正常的集群中的任何节点上使用 MetroCluster switchback 命令执行切回。
- 5. 验证切回操作是否已完成: MetroCluster show

当集群处于 waiting for-switchback 状态时, 切回操作仍在运行:

cluster\_B::> metrocluster show Cluster Configuration State Mode -------------------- ------------------- --------- Local: cluster B configured switchover Remote: cluster\_A configured waiting-for-switchback

当集群处于 normal 状态时,切回操作完成。:

cluster B:: > metrocluster show Cluster Configuration State Mode -------------------- ------------------- --------- Local: cluster B configured normal Remote: cluster A configured normal

如果切回需要很长时间才能完成,您可以使用 MetroCluster config-replication resync-status show 命令检查正在进行的基线的状态。

6. 重新建立任何 SnapMirror 或 SnapVault 配置。

第 **3** 步:将故障部件退回 **NetApp**

按照套件随附的 RMA 说明将故障部件退回 NetApp 。请参见 ["](https://mysupport.netapp.com/site/info/rma)[部件](https://mysupport.netapp.com/site/info/rma)[退回](https://mysupport.netapp.com/site/info/rma)[和](https://mysupport.netapp.com/site/info/rma)[放](https://mysupport.netapp.com/site/info/rma)[大器;更换](https://mysupport.netapp.com/site/info/rma)["](https://mysupport.netapp.com/site/info/rma) 第页,了解更多信息。

#### 版权信息

版权所有 © 2024 NetApp, Inc.。保留所有权利。中国印刷。未经版权所有者事先书面许可,本文档中受版权保 护的任何部分不得以任何形式或通过任何手段(图片、电子或机械方式,包括影印、录音、录像或存储在电子检 索系统中)进行复制。

从受版权保护的 NetApp 资料派生的软件受以下许可和免责声明的约束:

本软件由 NetApp 按"原样"提供,不含任何明示或暗示担保,包括但不限于适销性以及针对特定用途的适用性的 隐含担保,特此声明不承担任何责任。在任何情况下,对于因使用本软件而以任何方式造成的任何直接性、间接 性、偶然性、特殊性、惩罚性或后果性损失(包括但不限于购买替代商品或服务;使用、数据或利润方面的损失 ;或者业务中断),无论原因如何以及基于何种责任理论,无论出于合同、严格责任或侵权行为(包括疏忽或其 他行为),NetApp 均不承担责任,即使已被告知存在上述损失的可能性。

NetApp 保留在不另行通知的情况下随时对本文档所述的任何产品进行更改的权利。除非 NetApp 以书面形式明 确同意,否则 NetApp 不承担因使用本文档所述产品而产生的任何责任或义务。使用或购买本产品不表示获得 NetApp 的任何专利权、商标权或任何其他知识产权许可。

本手册中描述的产品可能受一项或多项美国专利、外国专利或正在申请的专利的保护。

有限权利说明:政府使用、复制或公开本文档受 DFARS 252.227-7013 (2014 年 2 月)和 FAR 52.227-19 (2007 年 12 月)中"技术数据权利 — 非商用"条款第 (b)(3) 条规定的限制条件的约束。

本文档中所含数据与商业产品和/或商业服务(定义见 FAR 2.101)相关,属于 NetApp, Inc. 的专有信息。根据 本协议提供的所有 NetApp 技术数据和计算机软件具有商业性质,并完全由私人出资开发。 美国政府对这些数 据的使用权具有非排他性、全球性、受限且不可撤销的许可,该许可既不可转让,也不可再许可,但仅限在与交 付数据所依据的美国政府合同有关且受合同支持的情况下使用。除本文档规定的情形外,未经 NetApp, Inc. 事先 书面批准,不得使用、披露、复制、修改、操作或显示这些数据。美国政府对国防部的授权仅限于 DFARS 的第 252.227-7015(b)(2014 年 2 月)条款中明确的权利。

商标信息

NetApp、NetApp 标识和 <http://www.netapp.com/TM> 上所列的商标是 NetApp, Inc. 的商标。其他公司和产品名 称可能是其各自所有者的商标。